## **OpenID 無法登入代表 tn 信箱無法登入**

## **※忘記 tn.edu.tw 的登入帳號如何處理?**

## **1. 登入身分認證系統(https://epassport.tn.edu.tw/)**

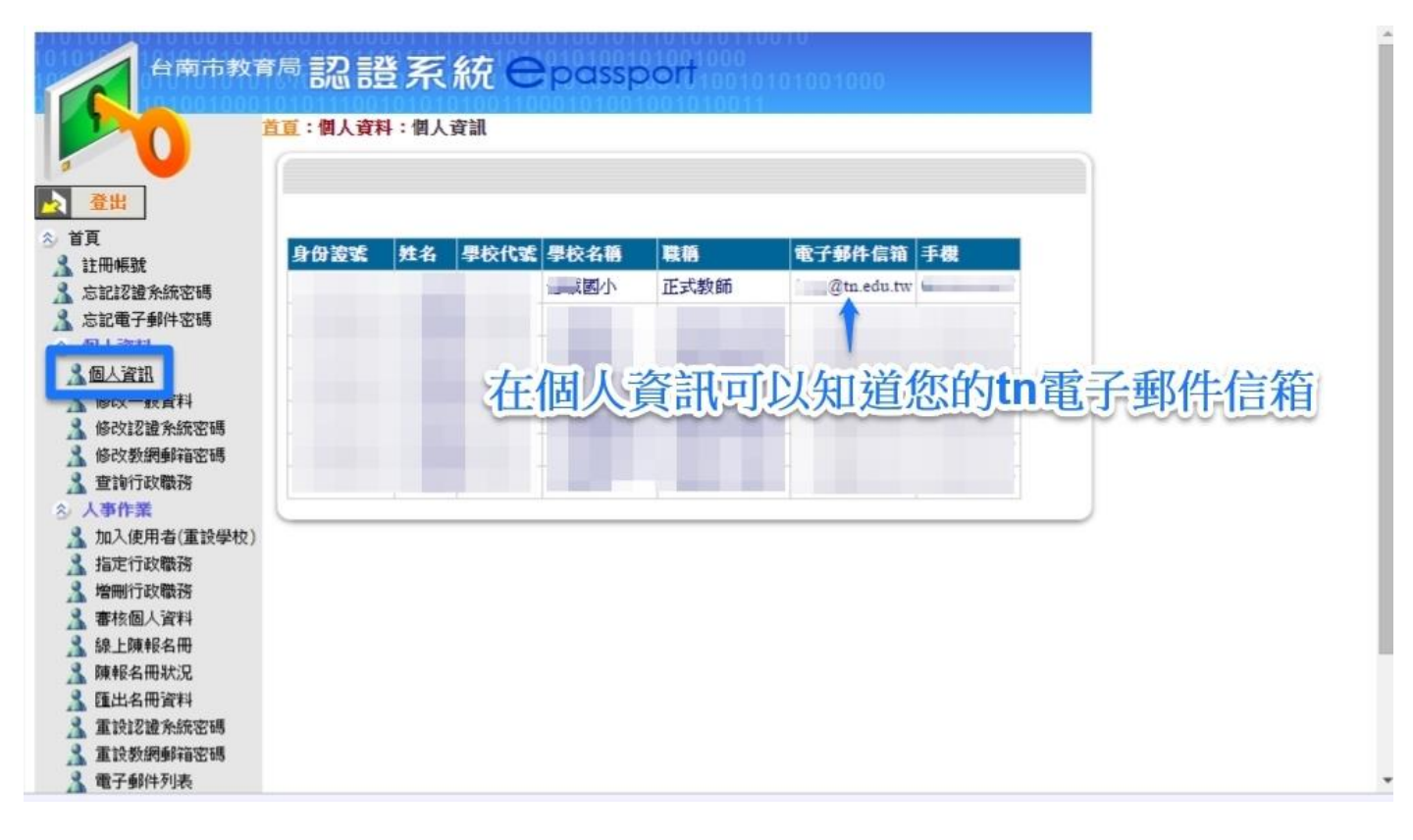

#### **※忘記 tn.edu.tw 的登入密碼如何處理?**

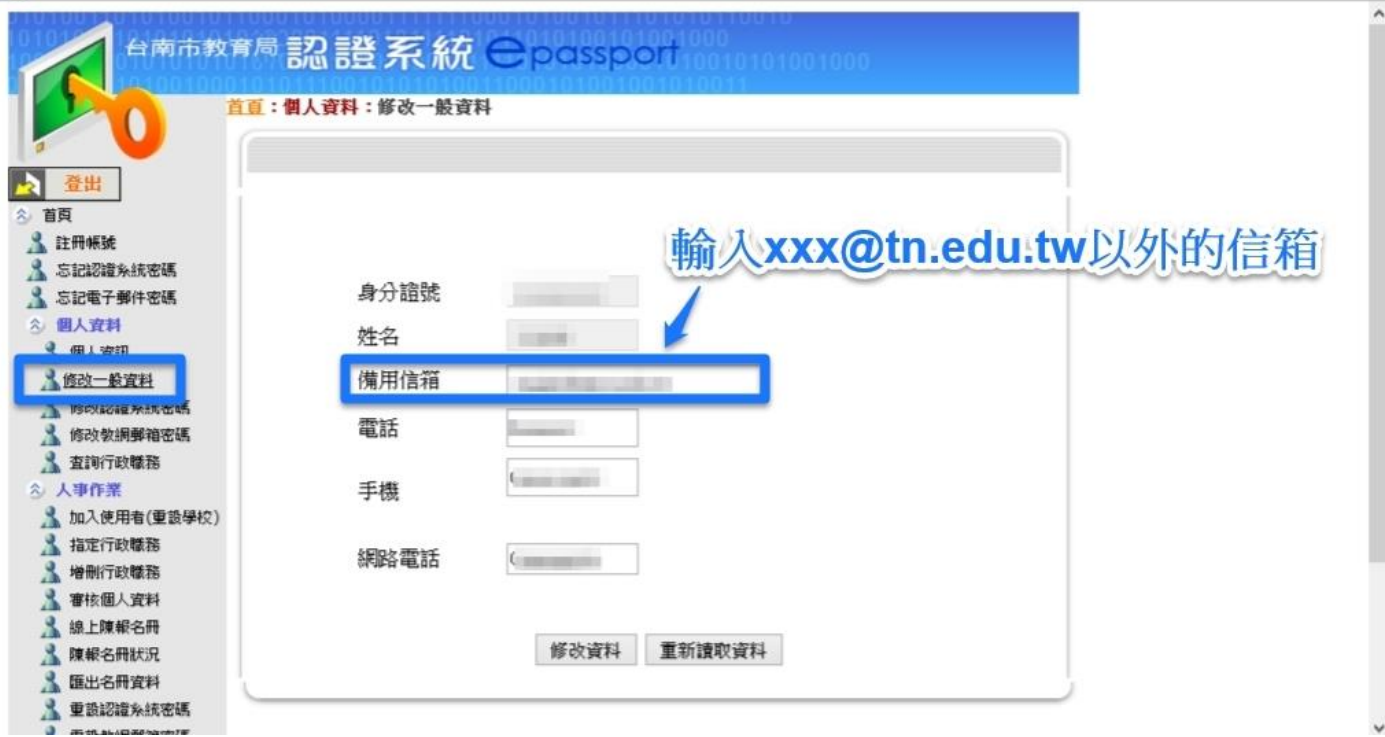

**1. 登入身分認證系統(https://epassport.tn.edu.tw/)**

## **2. 讓系統寄送臨時密碼到其他信箱**

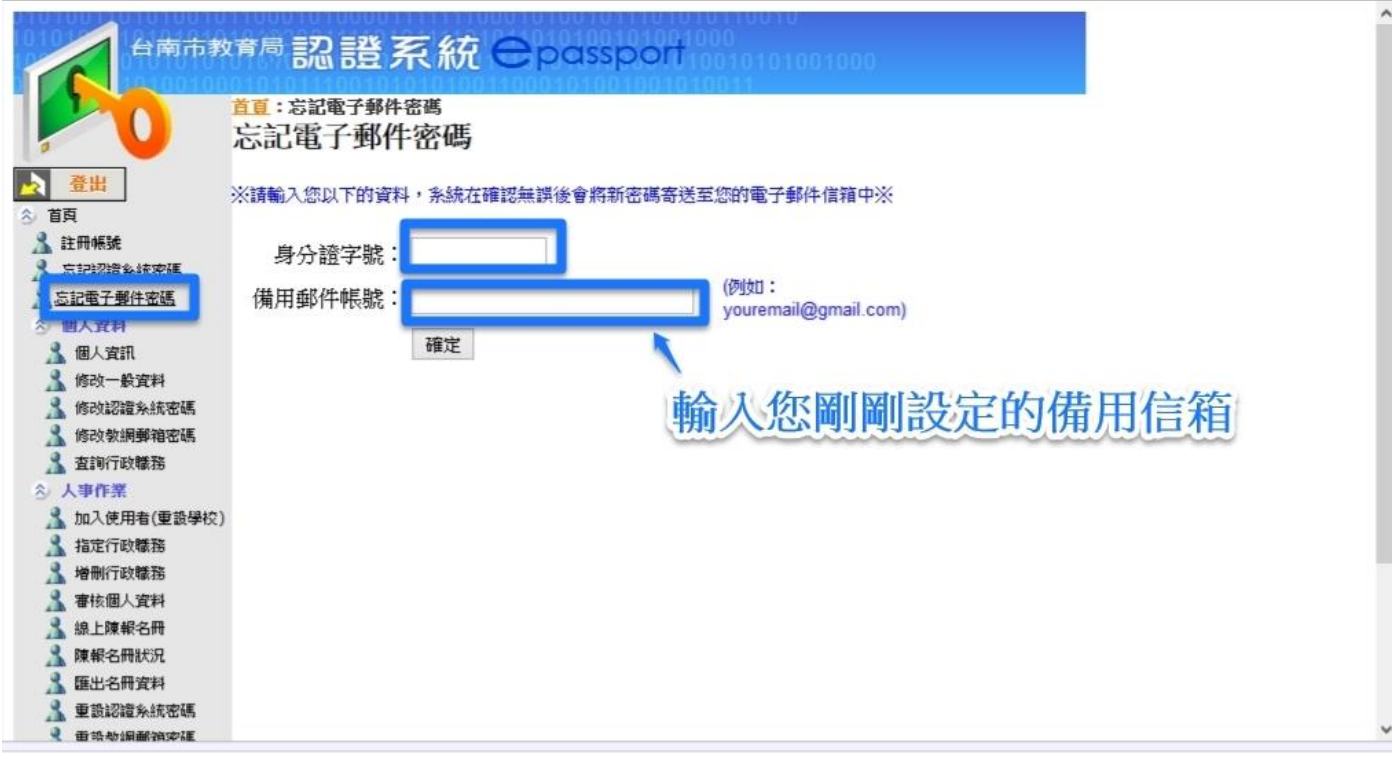

## **3. 讓系統寄送臨時密碼到其他信箱**

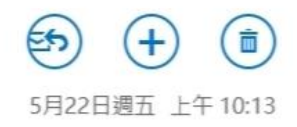

台南市認證系統 收件者 \_\_\_

台南市教網中心電子郵件重設新密碼通知信

收到系統寄來的新密碼了  $\geq$ 

[此信為系統自動寄發,請勿回信!] 親愛的 -- 聚您好: 您的電子郵件帳號為 @tn.edu.tw, 新密碼是KfFhUHSs 您可重新登入網路郵件/個人設定/密碼設定中修改個人可熟記的新密碼。

**4. 用臨時密碼登入 tn 信箱[\(http://mail.tn.edu.tw\)](http://mail.tn.edu.tw/)**

**注意!設定新密碼時,避免用+&%空白鍵這 4 種特殊符號**

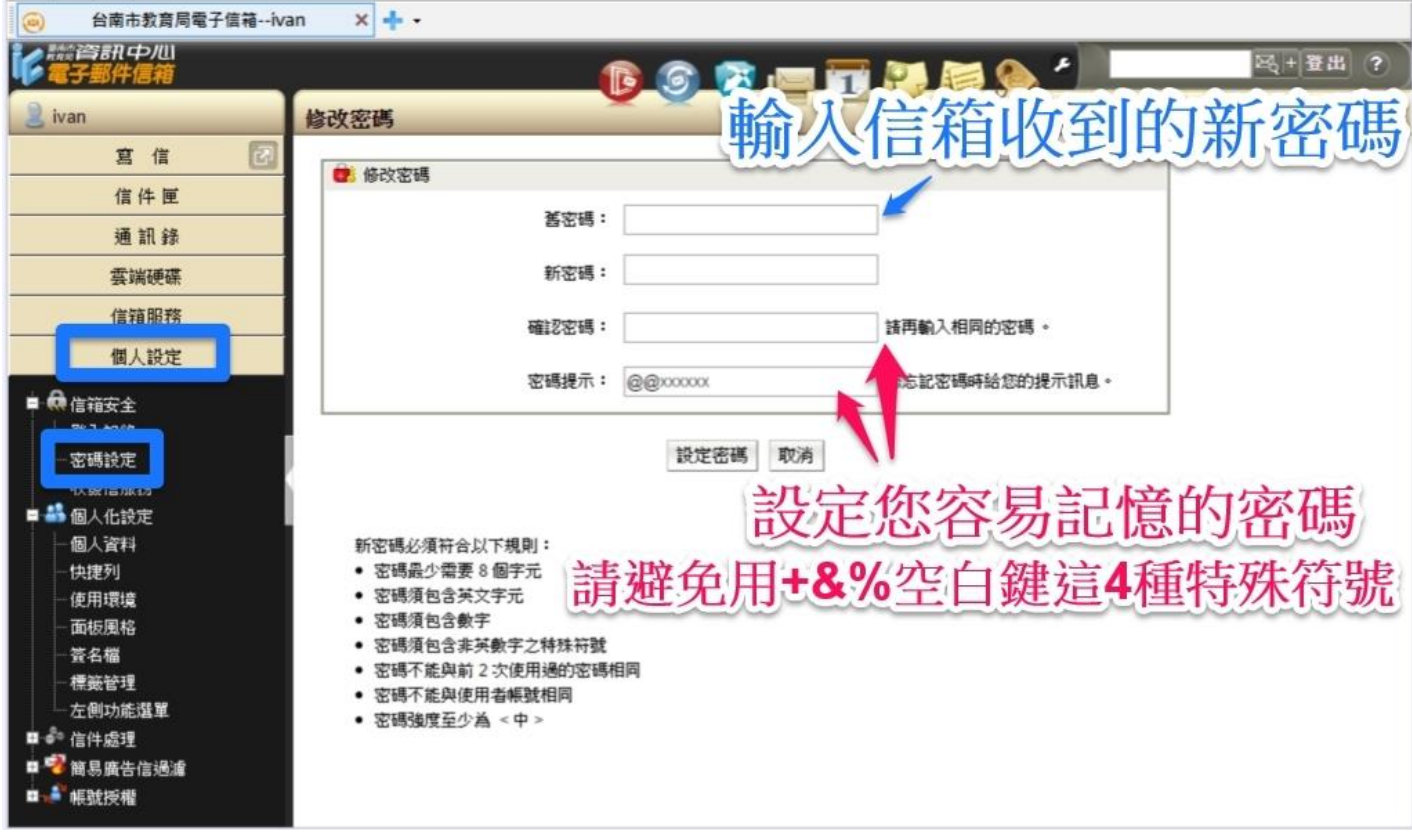

# 5. 設定密碼後,登出後,再登入

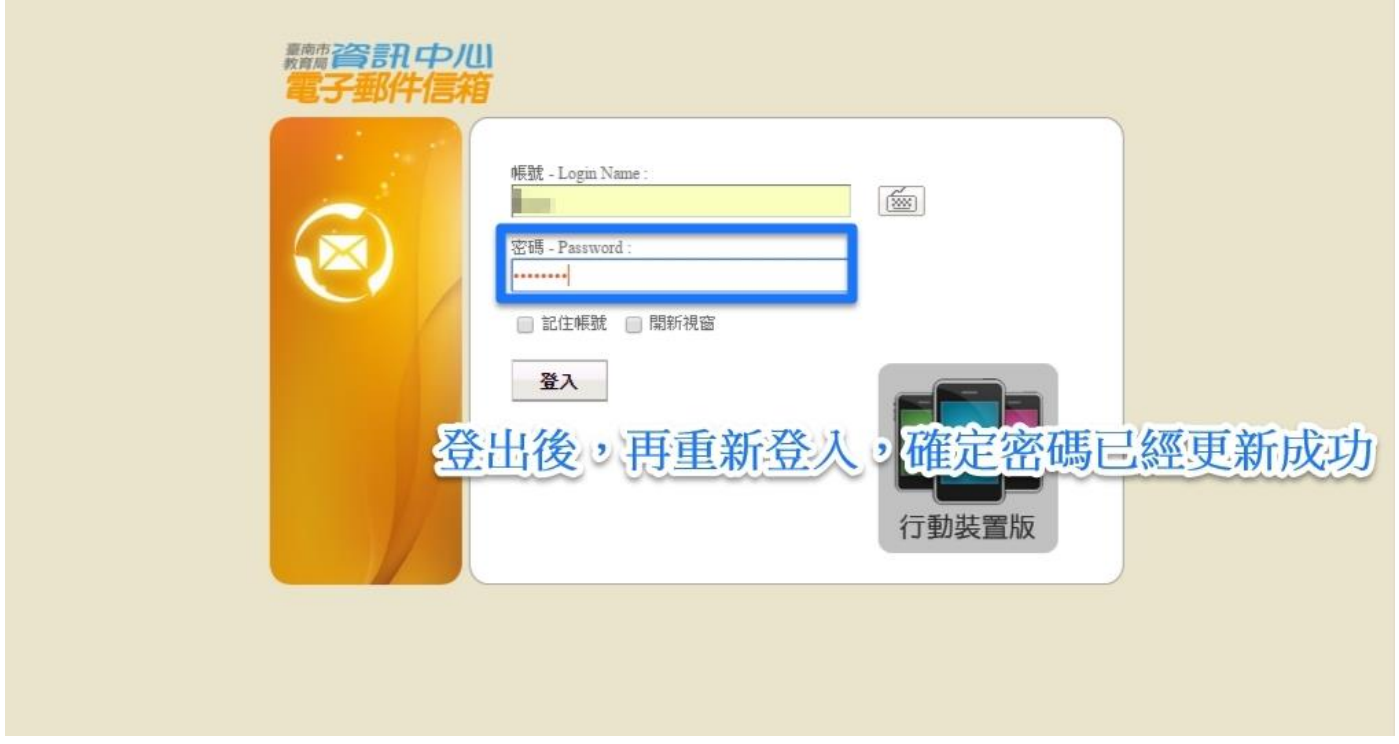